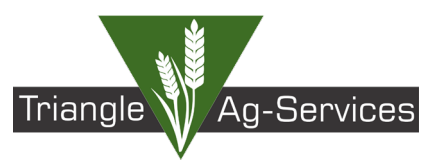

*S*∙Trimble

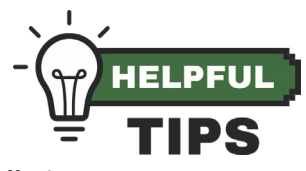

*Note: Much of this documentation is copied from a Trimble Dealer Support Bulletin.* 

# **WAAS Satellite Changes**

## **May 2022**

Problem Description

Within the GPS Constellation, the WAAS geostationary satellite - **WAAS 138 ANIK F1R (PRN 138)** - will be decommissioned and replaced with a new correction satellite - **WAAS 135 Galaxy XV (PRN 135)**. This transition is expected to occur in May 2022.

Trimble-configured GNSS Solutions in North America that are set to use WAAS / SBAS / SBAS+ correction services *must* update the targeted **correction satellite selection,** or their correction services will stop at some point in or after May 2022.

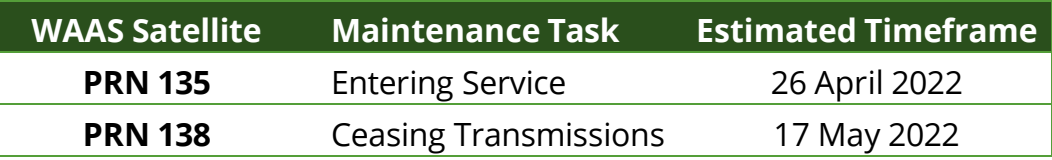

#### Problem Resolution

Any Trimble receiver using WAAS / SBAS / SBAS+ correction services should follow the instructions below for their specific purchased in-field receiver before 17 May 2022 to ensure continuation of correction services. At this time, the satellite PRN change must be done **manually** to ensure continued service. The primary correction satellite to be used with Trimble systems is recommended to be *WAAS 135 Galaxy XV* or *PRN 135*.

### Display Specific Instructions

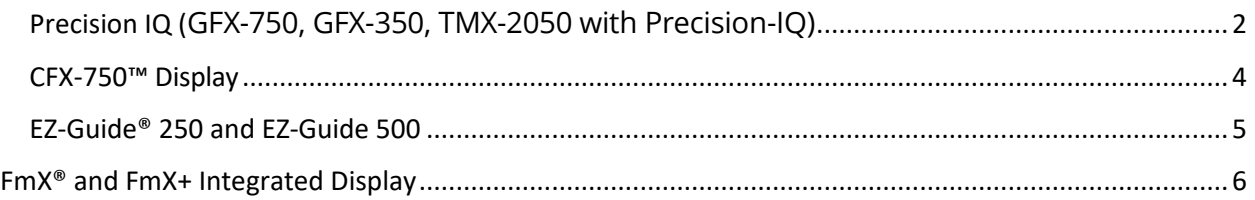

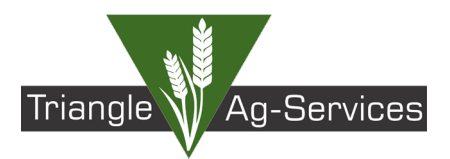

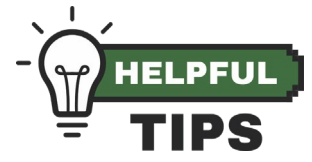

<span id="page-1-0"></span>Precision IQ (GFX-750, GFX-350, TMX-2050 with Precision-IQ)

*Note: Screenshots and workflow described below use Precision-IQ™ firmware version 11.24.*

1. From the Precision-IQ Home screen, tap the **GNSS** tile:

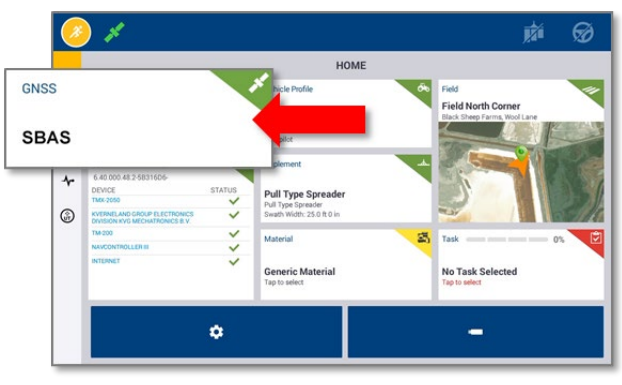

2. On the *GNSS* screen, tap the **Edit** button:

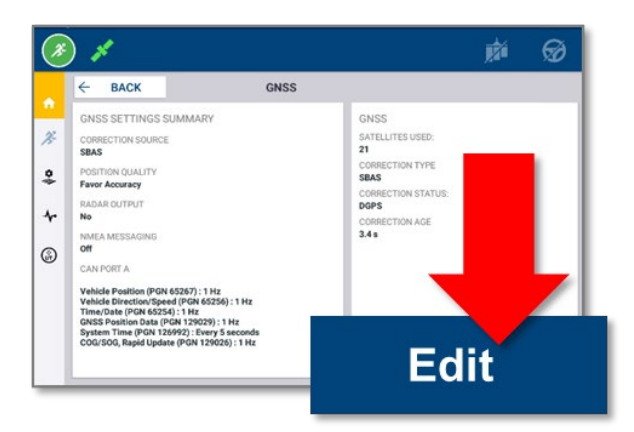

3. On the *GNSS: Edit* screen, tap the **Setup** tab, and then tap **Correction Satellite Selection:**

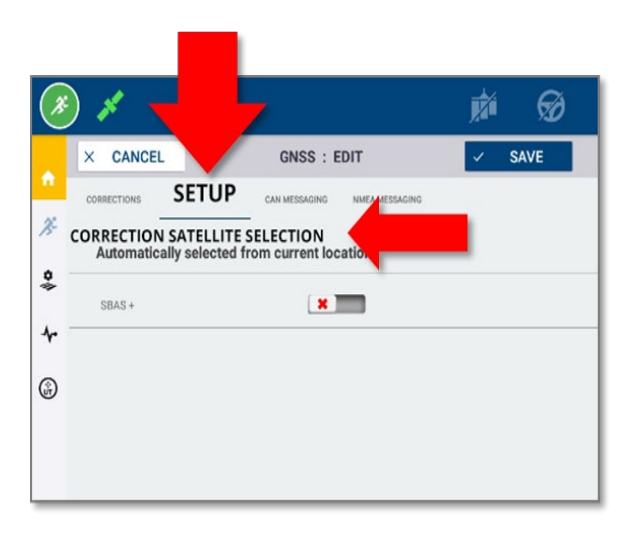

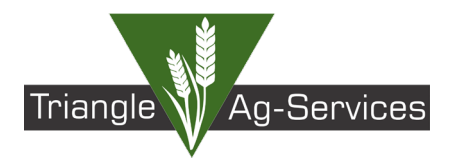

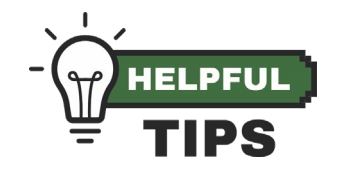

*Note: Precision-IQ's Correction Satellite Selection system is configured to be set to Automatically selected from current location. This selection does not correct this satellite transition issue. The user must manually assign the new WAAS 135 Galaxy XV (PRN 135) to avoid service disruption.*

4. From the *Correction Satellite Selection* dialog, tap **WAAS 135 GALAXY XV** (also known as *WAAS 135*):

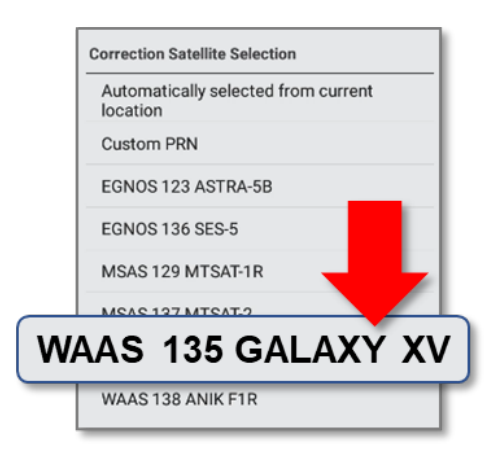

*Note: Users can enter the custom PRN number if this user interface is not present in your version of Precision-IQ. Or recommend updating system firmware to this latest version in order to get all the latest product improvements.*

5. The *GNSS: Edit* screen will update to show the new selection. Tap **Save:**

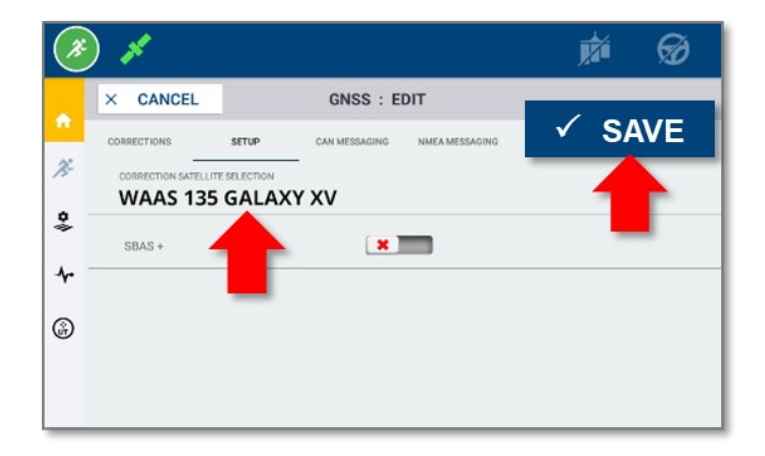

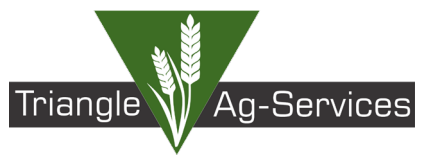

<span id="page-3-0"></span>CFX-750™ Display

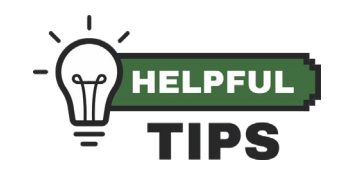

*Note: Screenshots and workflow examples show CFX-750 firmware version 8.10.*

- 1. From the home screen, select the Settings wrench:
- 2. On the Settings screen, select GNSS.
- 3. On the GNSS screen, select GNSS Setup.
- 4. On the GNSS Correction Source screen, select WAAS/EGNOS and tap the green Accept
- 5. button.

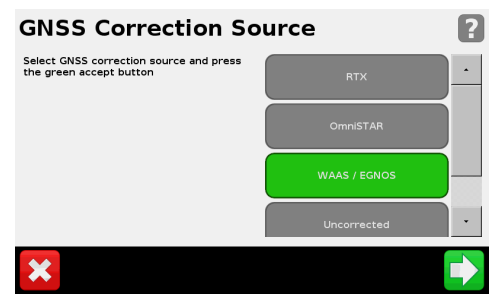

6. On the WAAS/EGNOS Settings screen, select Satellite.

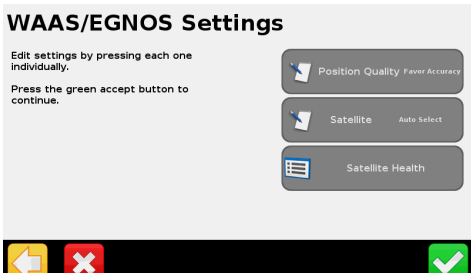

7. On the Satellite screen, choose the desired WAAS 135 and tap the green Accept button.

#### **Satellite**

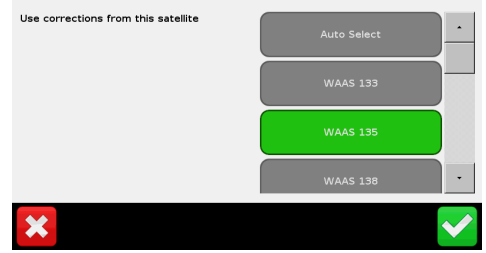

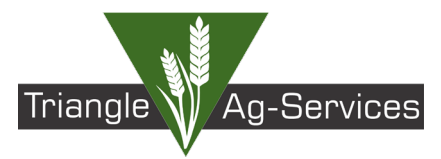

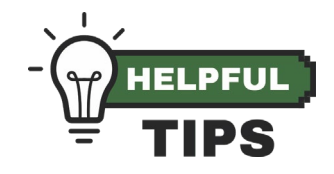

#### <span id="page-4-0"></span>EZ-Guide® 250 and EZ-Guide 500

Note: Screenshots and workflow examples show EZ-Guide 250 v3.12 or EZ-Guide 500 v5.12.

- 1. From the home screen, select the wrench icon:
- 2. On the Configuration screen, select System.
- 3. On the System screen, select GPS.
- 4. On the GPS screen, select GPS Setup.
- 5. On the GPS Correction Source screen, select WAAS /EGNOS:

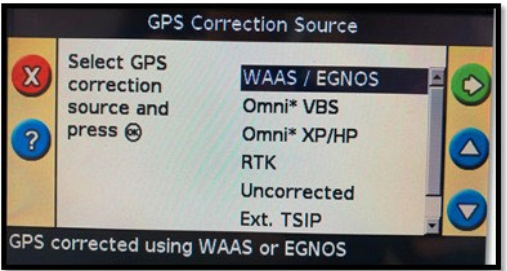

- 6. On the WAAS/EGNOS Settings screen, select Satellite.
- <span id="page-4-1"></span>7. On the Satellite screen, choose the desired WAAS 135:

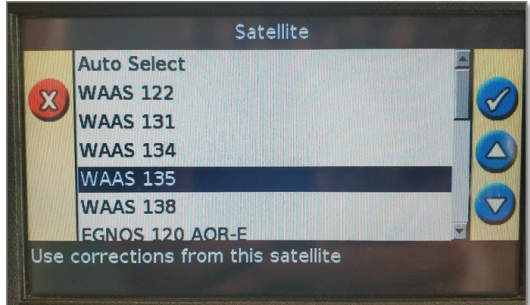

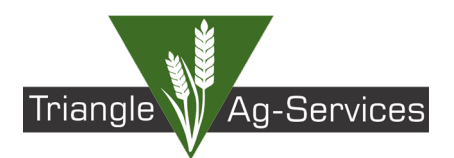

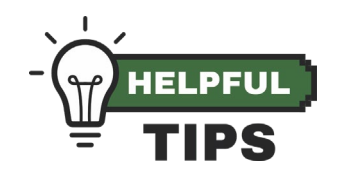

#### FmX® and FmX+ Integrated Display (continued in AgRemote steps below)

Note: Screenshots and workflow examples show FmX v11.18 or FmX+ v11.24.

- 1. Select the Wrench/screwdriver icon.
- 2. Select GPS Receiver, then Diagnostics.
- 3. Select AgRemote.
- 4. Enter the administration password: 2009
- 5. Follow the instructions below for AgRemote Configuration.
- 6. Verify the kind of SBAS satellites to which the receiver is currently configured. This detail is available on the AgRemote home screen (WAAS# 138 is shown in the example below):

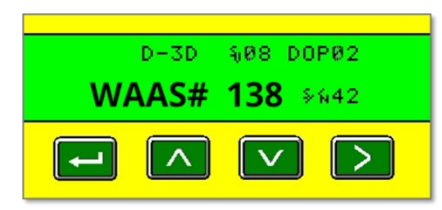

For users of a WAAS-configured service:

If the AgRemote home screen shows **WAAS# 138**, then you *must* follow the steps below to change the enabled correction satellite to **PRN 135**.

If the AgRemote home screen shows another WAAS satellite (such as **WAAS# 131**, **WAAS# 133**,

etc.) *and* the user is receiving a correction fix, then *no changes are required*.

7. From the AgRemote home screen press **2** until **Configuration** displays.

If you pass the desired option by pressing the  $\geq$  too many times, press the  $\leq$  button until the option comes back into view.

- 8. Press  $\mathbb{R}$  one time to enter Configuration options.
- 9. Press **D** until **DGPS Config** displays.
- 10. Press **W** until the **SBAS Sats** menu displays.
- 11. Press  $\Box$  to get the satellite name/PRN in edit mode (the cursor will blink on the last digit of the SBAS satellite number when in edit mode):

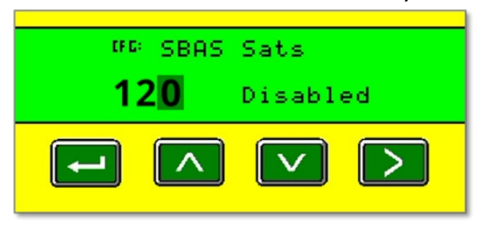

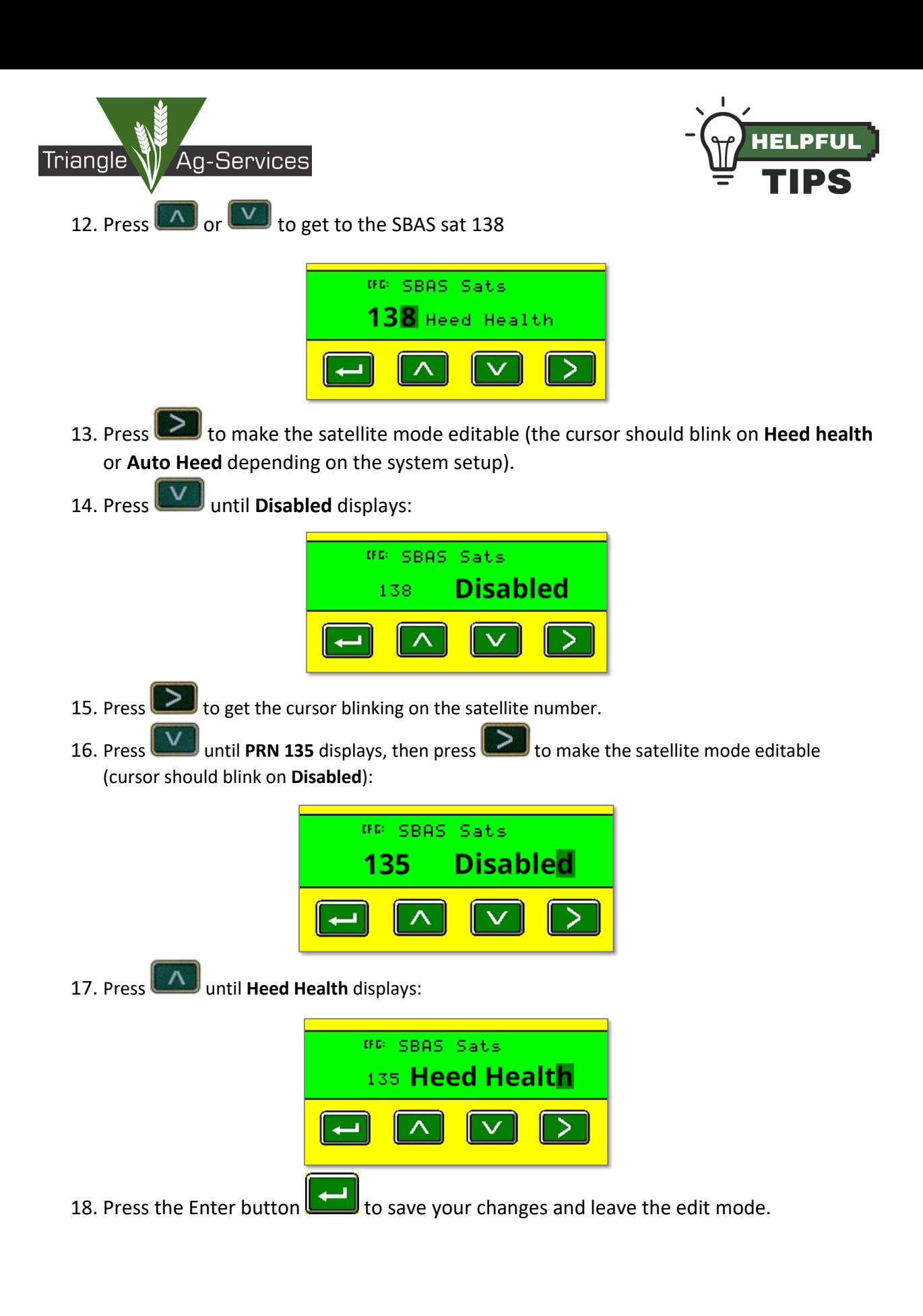

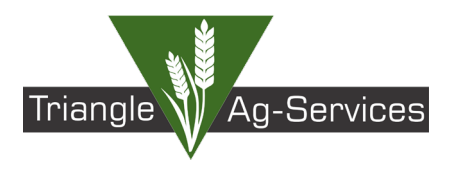

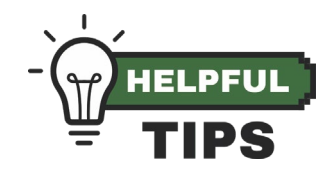

19. Press **ESC** several times to return to the AgRemote home screen. Verify the AgRemote home screen now displays **WAAS# 135** (where previously is displayed *WAAS# 138*):

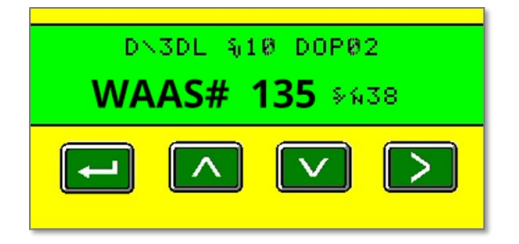

The configuration has been successful.